# 無線 LAN の設定

## Windows 10版

清水キャンパス編

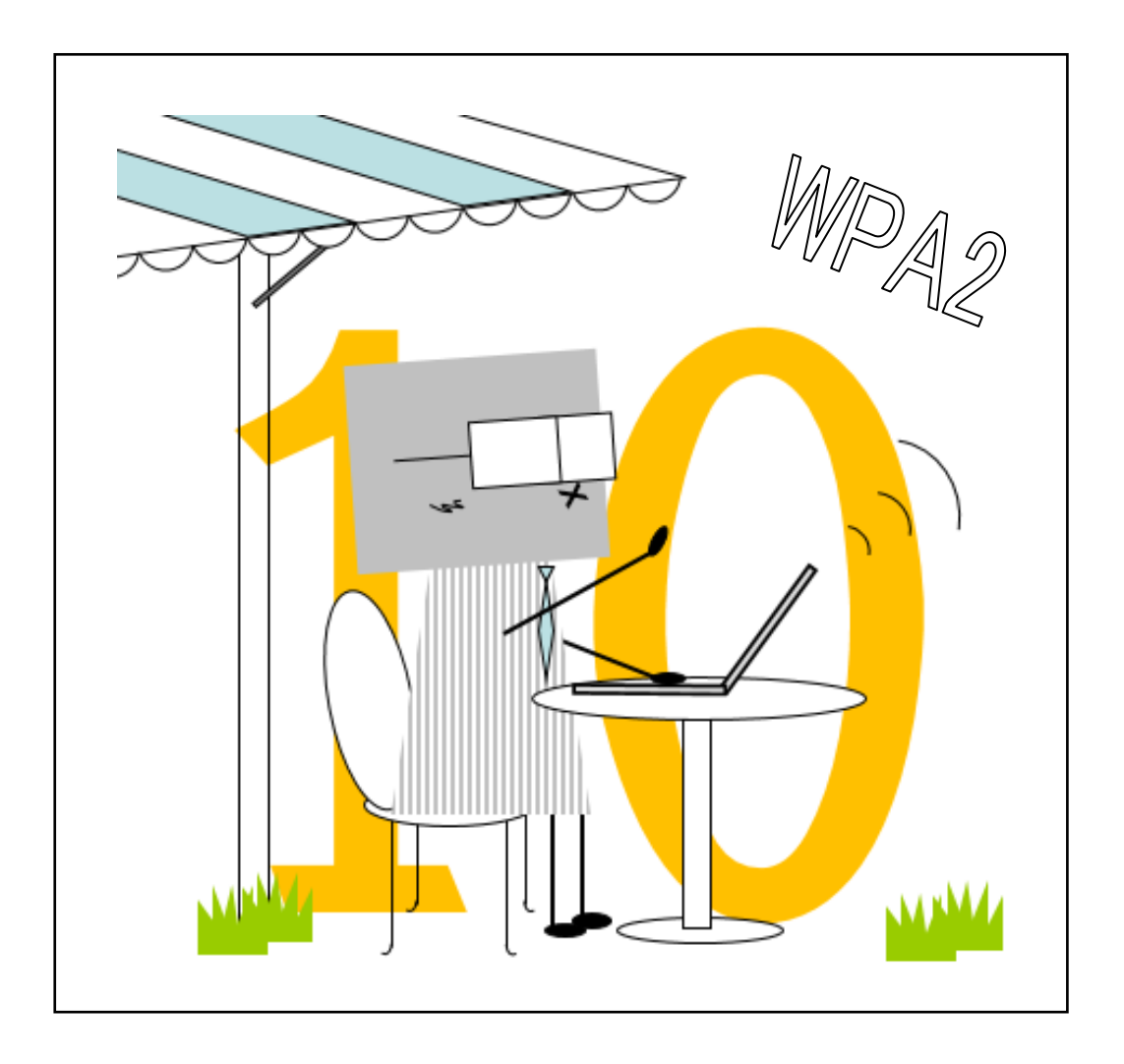

目次

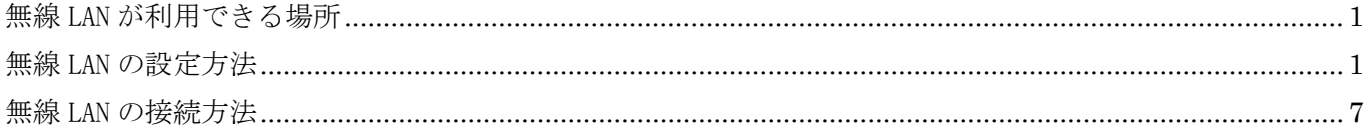

2016年6月20日 初版 清水教学課 (情報システム担当) 発行

### <span id="page-1-0"></span>無線 LAN が利用できる場所

無線 LAN は概ね右図の斜線の箇所と 次の場所で利用できます。

- 1号館1階ホール
- 1号館 4 階教室
- 2号館 2 階ホール
- 3号館 4 階教室
- 4号館2階マルチメディアホール
- 8号館図書館閲覧室
- 8号館2階教室
- 8号館各階ホール
- 9号館 3 階ホール
- クラブハウス

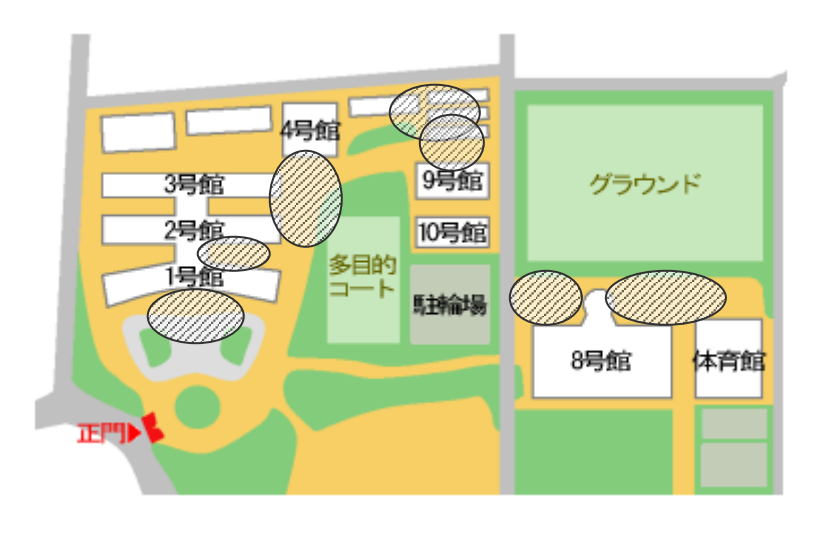

#### <span id="page-1-1"></span>無線 LAN の設定方法

1.[スタート]ボタンをクリックして、 [設定]をクリックします。

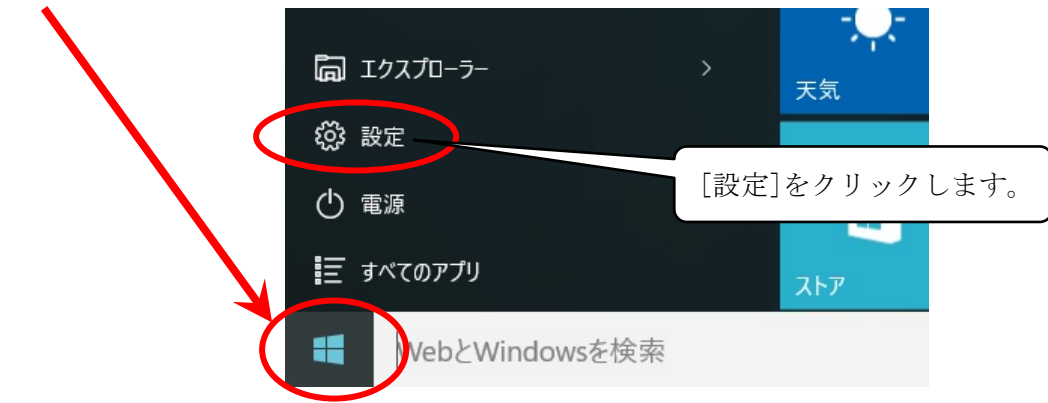

2.[ネットワークとインターネット]をクリックします。

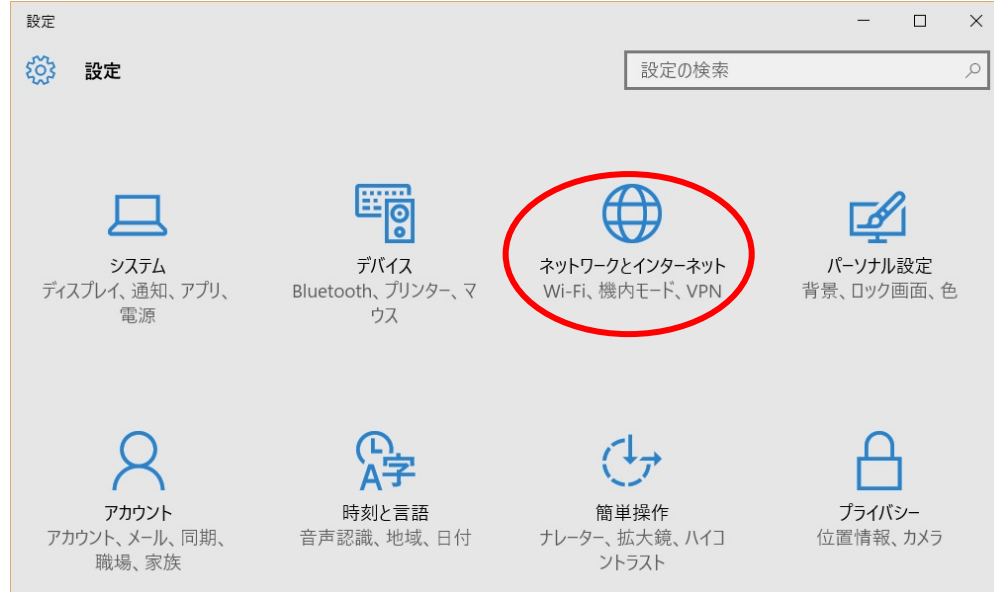

3. [Wi-Fi]→[ネットワークと共有センター]をクリックします。

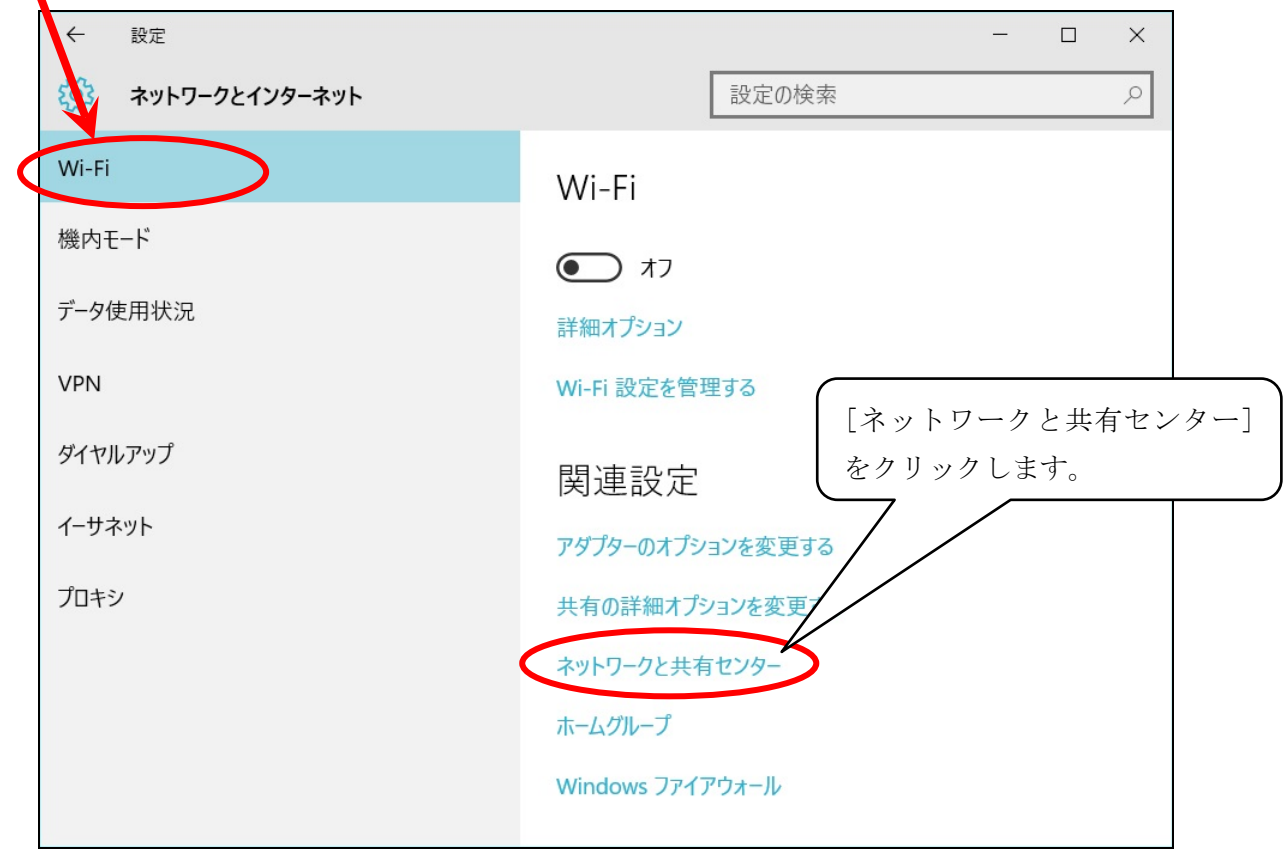

4.[ネットワーク設定の変更]項目の[新しい接続またはネットワークのセットアップ]をクリックします。

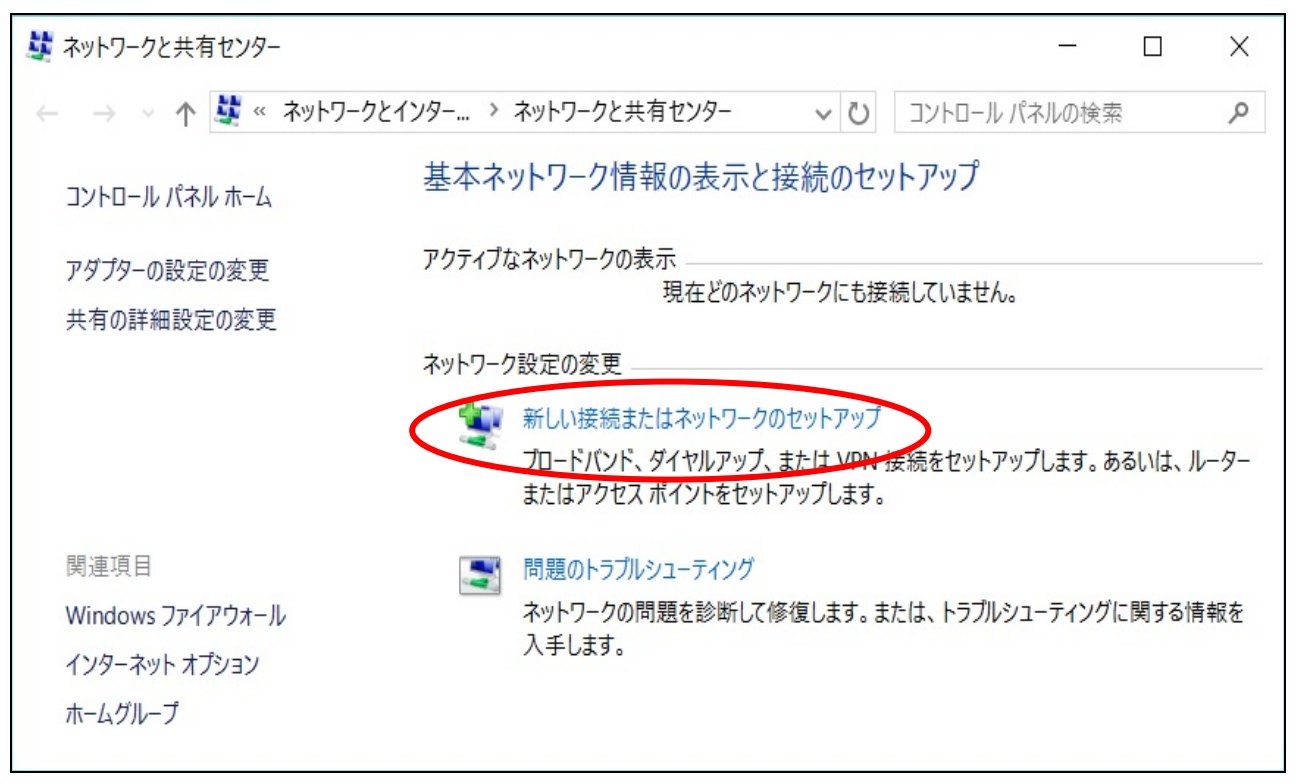

5. [接続またはネットワークのセットアップ]画面で[ワイヤレスネットワークに手動で接続します]を クリックして、[次へ]ボタンをクリックします。

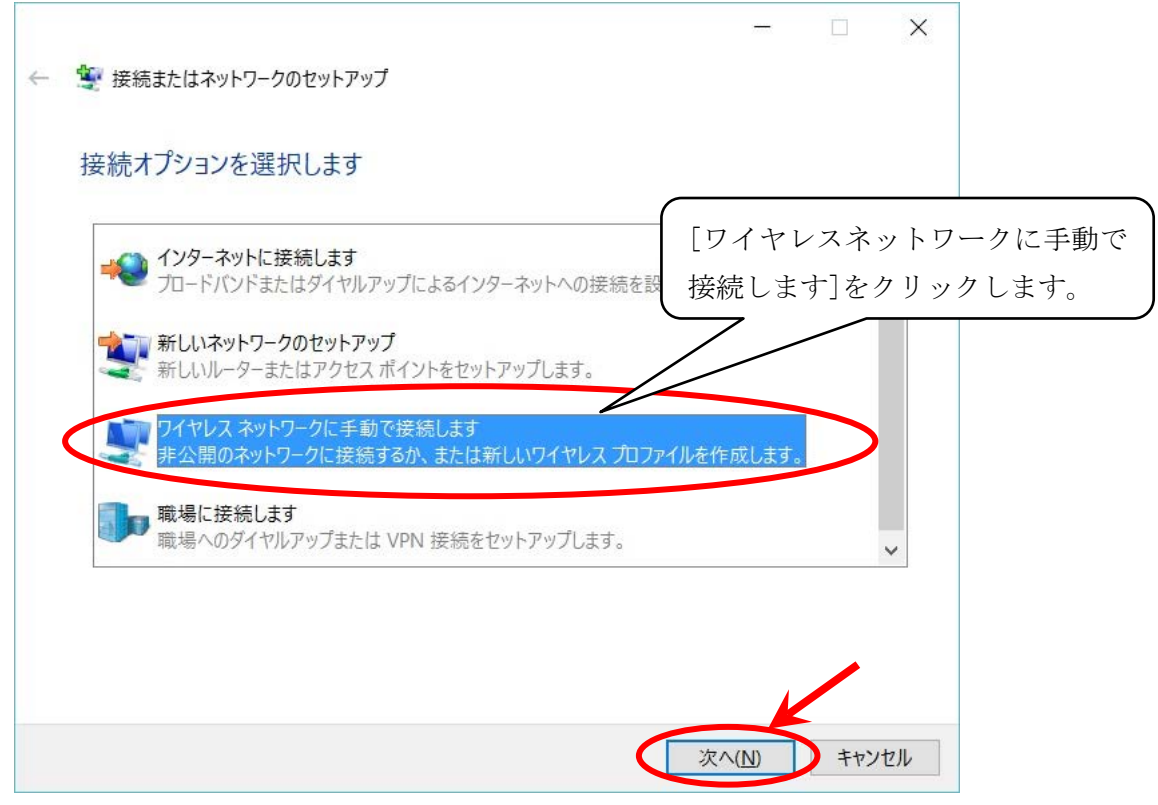

6.[ワイヤレスネットワークに手動で接続します]画面で[ネットワーク名]項目に[tokai-w2]を入力し、 [セキュリティの種類]項目で[WPA2-エンタープライズ]を選択します。[この接続を自動的に開始しま す]の✔をはずし、[次へ]ボタンをクリックします。

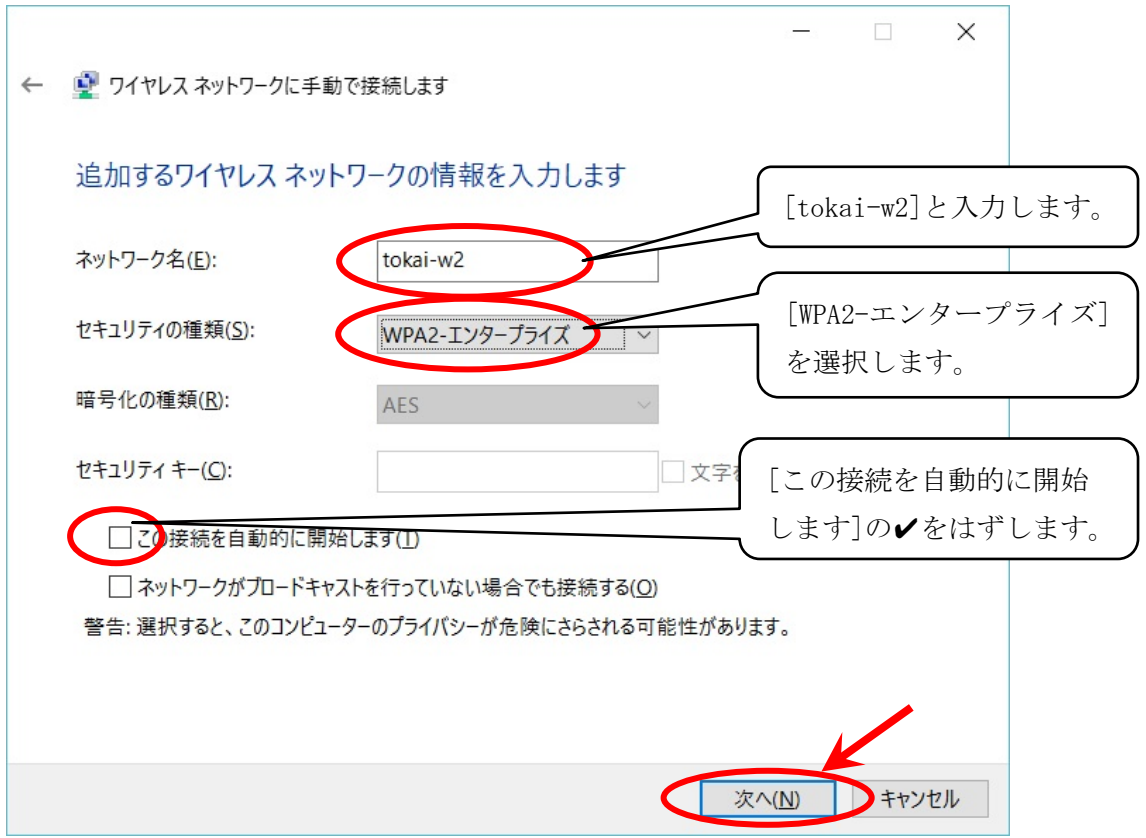

7.[正常に tokai-w2 を追加しました]を確認後、[接続の設定を変更します]をクリックします。

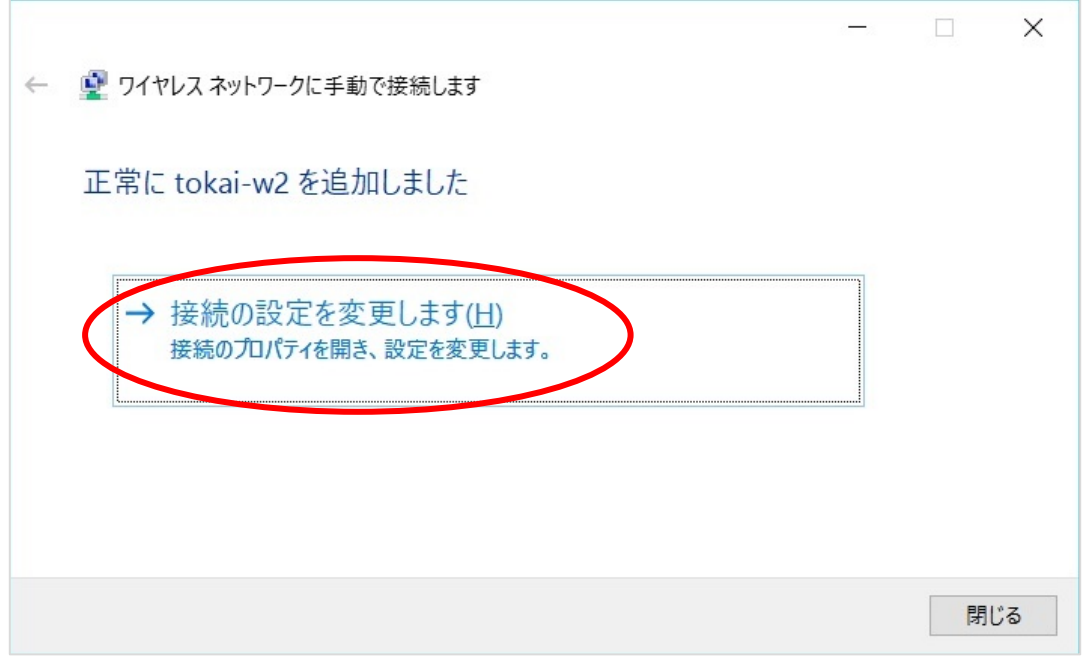

8.[tokai-w2 ワイヤレスネットワークのプロパティ]画面で[セキュリティ]タブをクリックします。[ログオ ンするたびに、この接続用の資格情報を使用する]の✔をはずし、[ネットワークの認証方法の選択]項目 で[Microsoft 保護された EAP(PEAP)]を選択して、[設定]ボタンをクリックします。

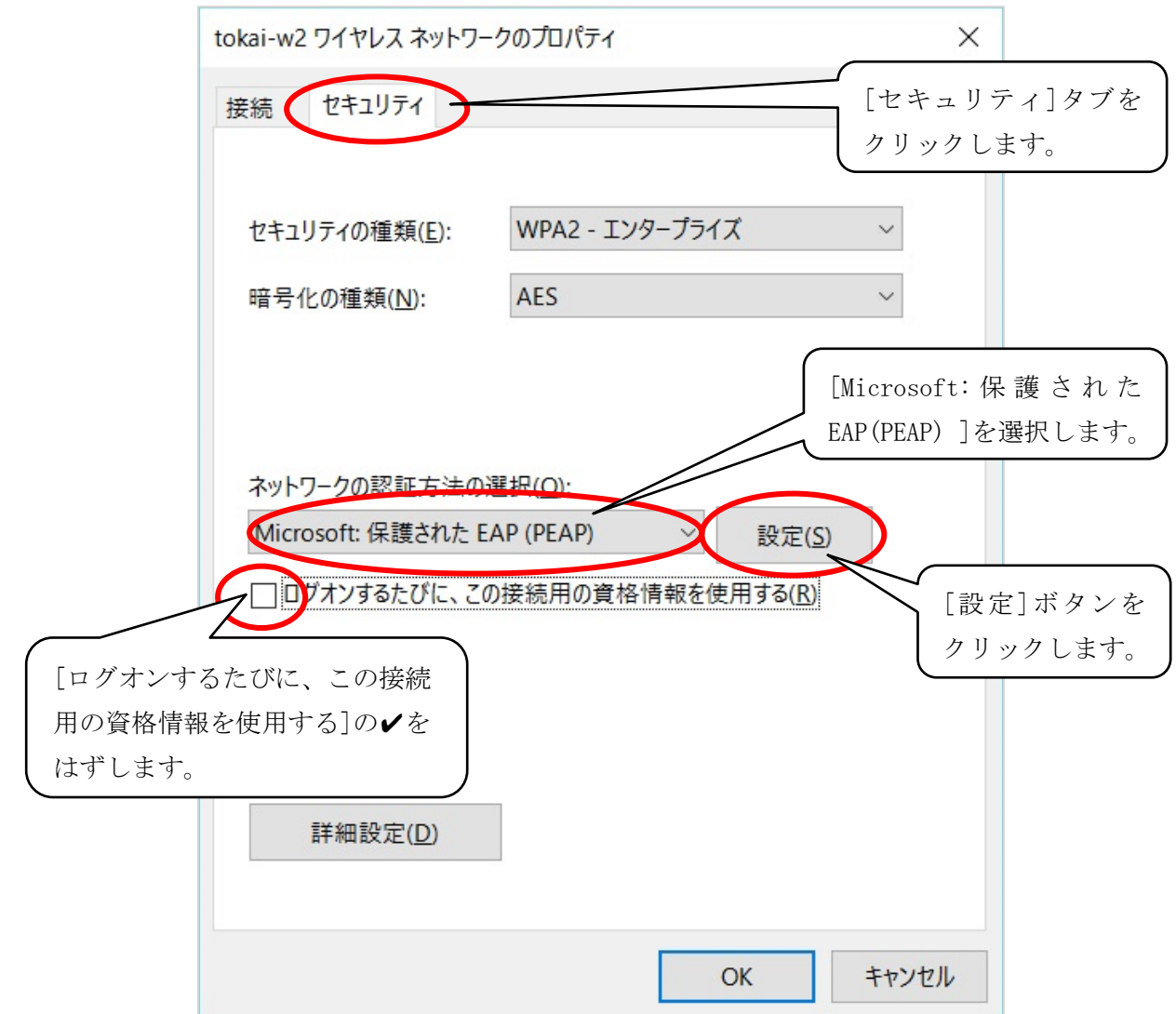

9. [保護された EAP のプロパティ]画面で[証明書を検証してサーバーの ID を検証する]の√をはずし、[認証 方法を選択する]項目で[セキュリティで保護されたパスワード(EAP-MSCHAP v2)]を選択して、[構成]ボタ ンをクリックします。

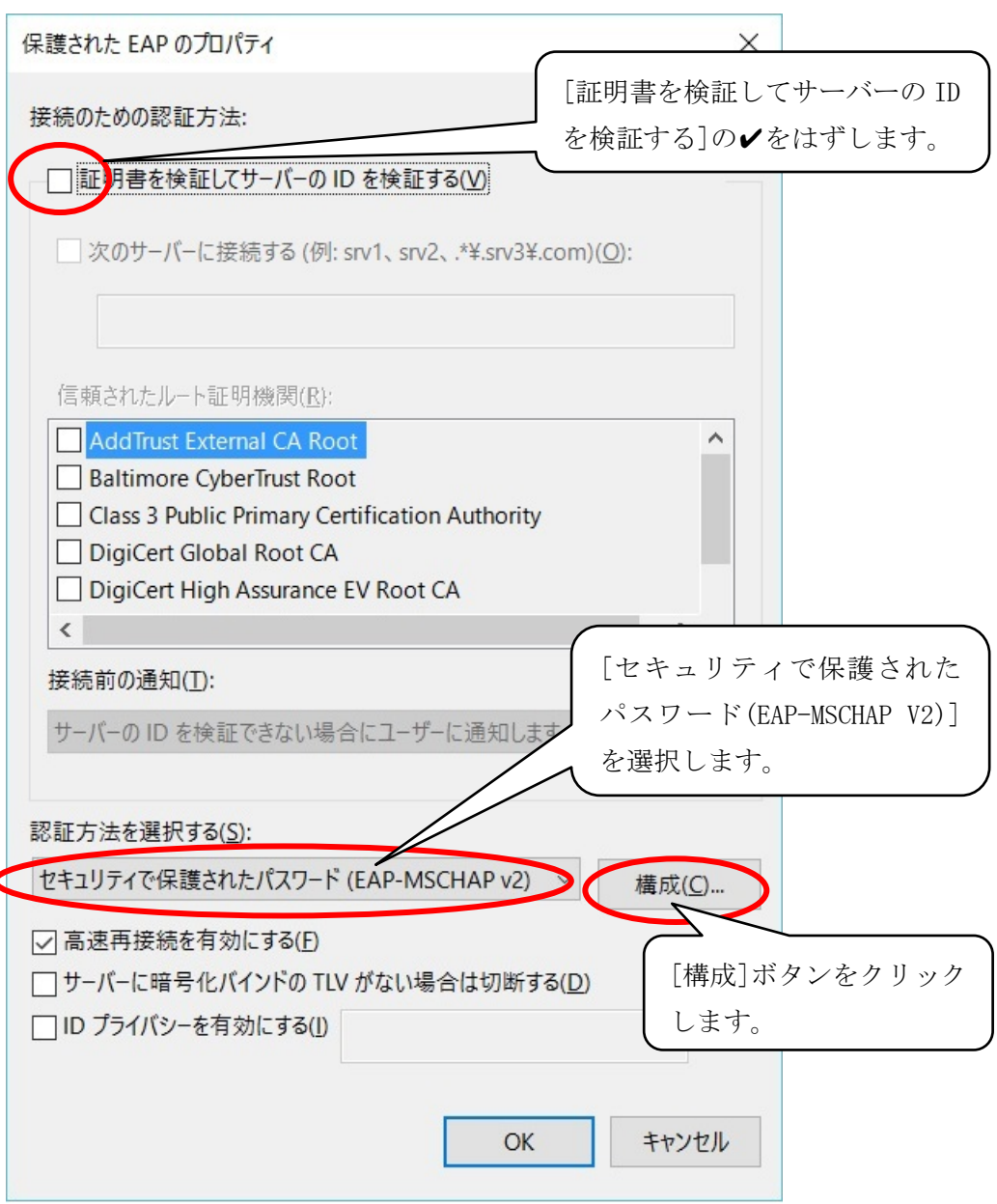

10. [EAP MSCHAP v2 のプロパティ]画面で[Windows のログオン名とパスワード(およびドメインがある場合 はドメイン)を自動的に使う]の✔をはずし、[OK]ボタンをクリックします。

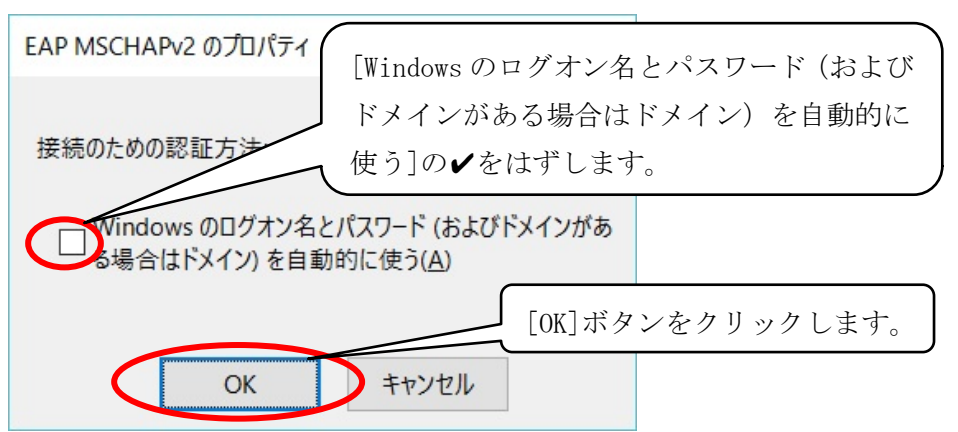

11.[保護された EAP のプロパティ]画面に戻りますので、[OK]ボタンをクリックします。

12.[tokai-w2 ワイヤレス ネットワークのプロパティ]画面で[詳細設定]ボタンをクリックします。

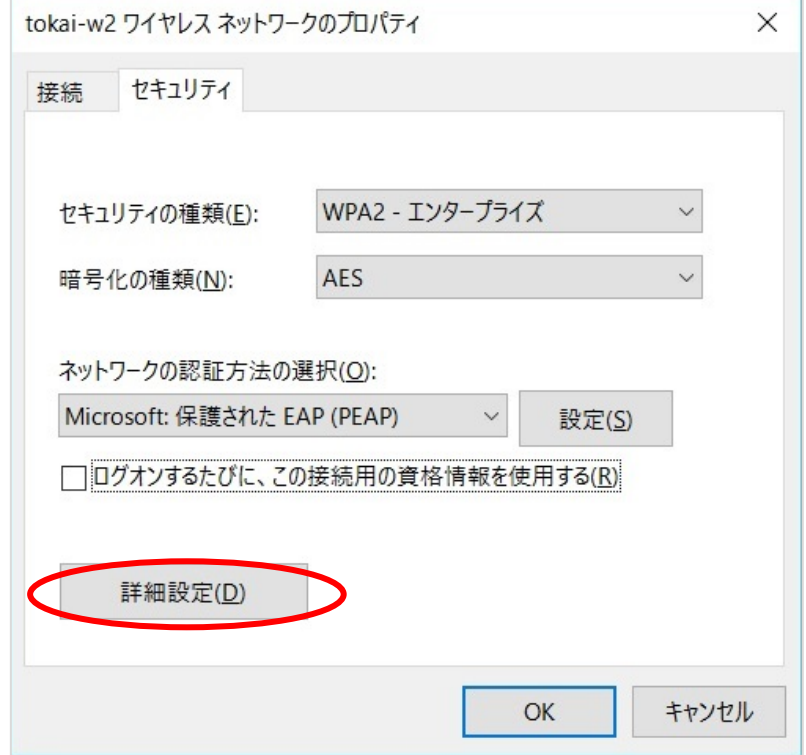

13. [詳細設定]画面で[認証モードを指定する]に✔をつけ、[ユーザー認証]を選択して、[OK]ボタンを クリックします。

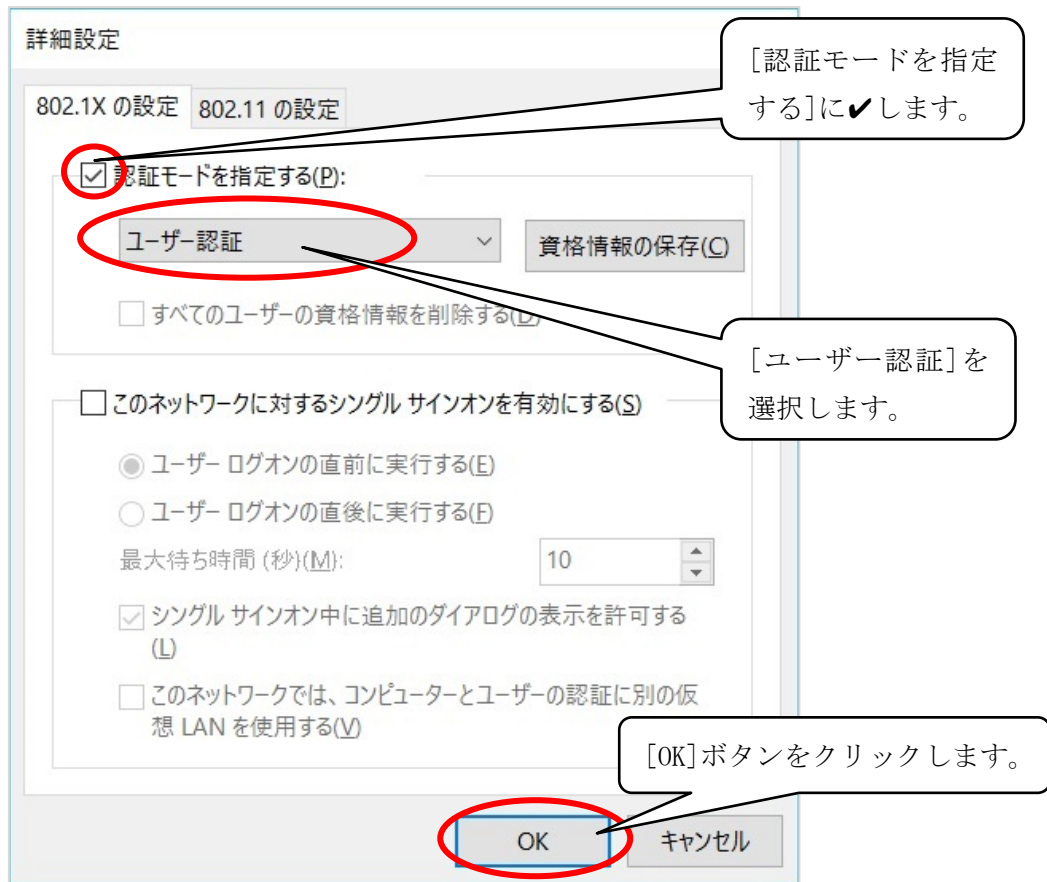

14.[tokai-w2 ワイヤレスネットワークのプロパティ]画面に戻りますので、[OK]ボタンをクリックします。

以上で設定は終了です。 引き続き、P.7「無線 LAN [の接続方法](#page-7-0)」へ進んでください。

### <span id="page-7-0"></span>無線 LAN の接続方法

- 1. デスクトップのタスクバーの *(Contrast of the paid of the paid of the paid of the paid of the paid* of the paid of the paid o<br>
- $11:14$ 1) 見⊗ 7F. 2016/06/02
- 2.接続可能なネットワーク一覧が表示されたら、[tokai-w2]を選択し、[接続]ボタンをクリックします。

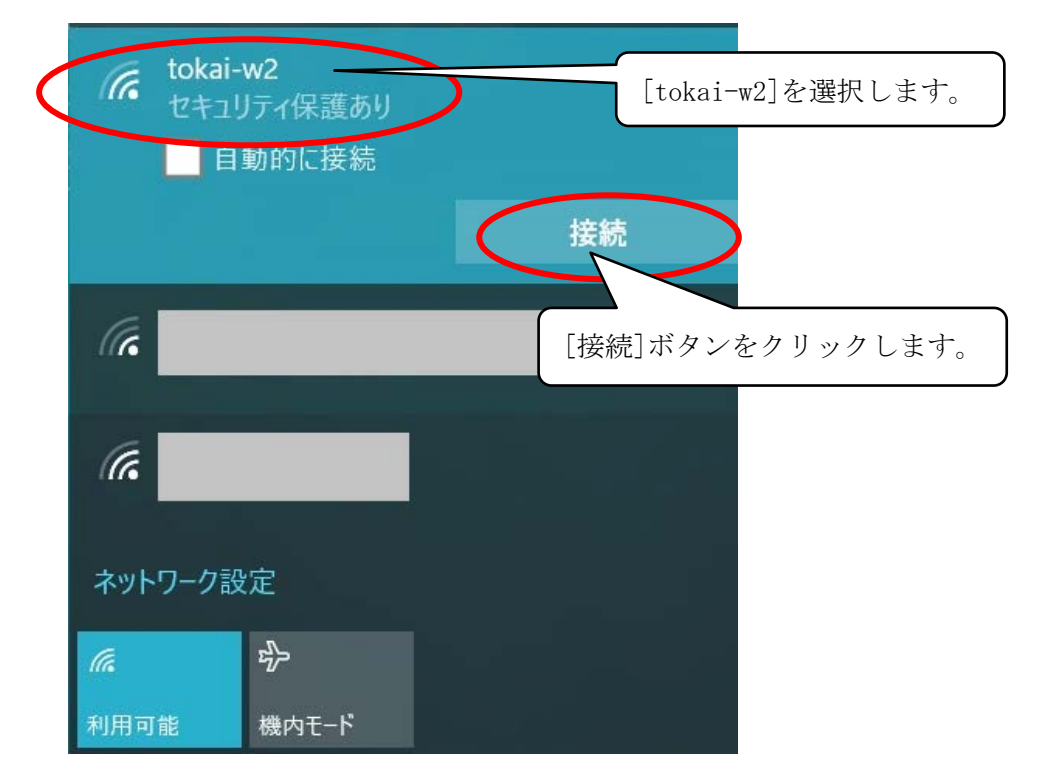

3.[サインイン]画面で、[ユーザー名]にはログイン名(学生証番号の英字部分は小文字)、[パスワード]に は各自のパスワードを入力して、[OK]ボタンをクリックします。

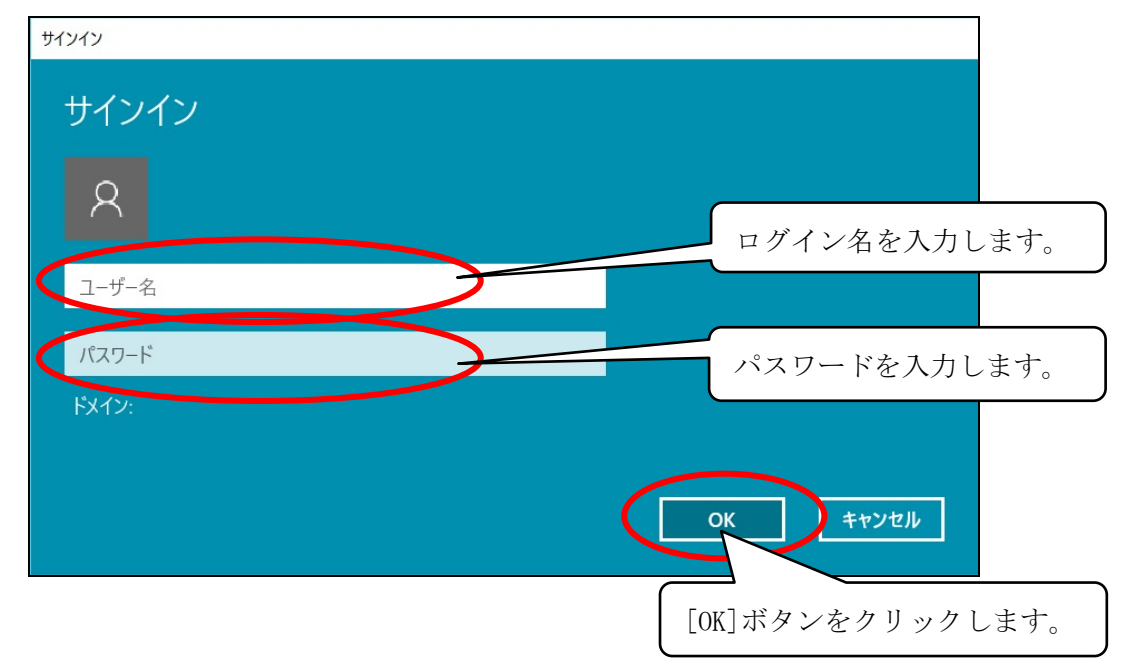

以上で接続は完了です。